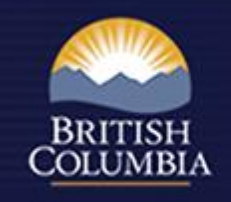

# Amending an FSP in the FSP Tracking System (FSPTS)

November 2013

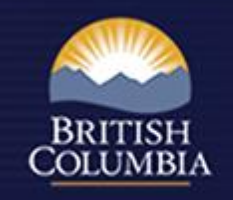

## Detailed User Guides are available:

• Amending an Approved FSP User Guide: [http://www.for.gov.bc.ca/ftp/his/external/!publish/fsp/user](http://www.for.gov.bc.ca/ftp/his/external/!publish/fsp/userguides/Amending_an_FSP.pdf) [guides/Amending\\_an\\_FSP.pdf](http://www.for.gov.bc.ca/ftp/his/external/!publish/fsp/userguides/Amending_an_FSP.pdf)

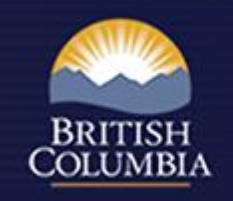

### How to submit an FSP amendment

• 2 ways to submit:

 $\checkmark$  through Electronic Submission Framework (ESF) OR

 $\checkmark$  through FSPTS

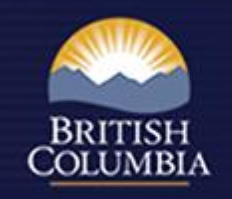

## ESF Submission

- Create and attach XML/GML file containing:
	- $\checkmark$  Amendment information (e.g. FDU boundaries, section 196 and declared areas, stocking standards)
- Attach FSP legal document , amendment description and other documents
- Submit through ESF <http://www.for.gov.bc.ca/his/esf/>  $\checkmark$  Not requiring approval – status changes to "in effect"  $\checkmark$  Requiring approval – status changes to "submitted"

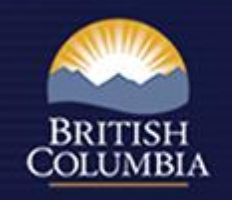

### Amend an FSP using FSPTS

- Search for approved FSP
- Request to "Amend FSP" (Information screen)
- Complete Amendment Description (Information screen)
- Attach amended documents (Attachments screen)
- Submit to MoFLNRO (Information screen)
	- $\checkmark$  If amendment required approval, status changes to "submitted"
	- $\checkmark$  If amendment did not require approval, status changes to "in effect"

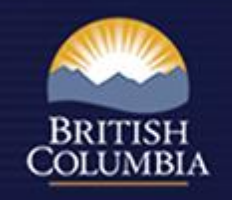

#### Business Rules

- Description of amendment must include whether the amendment requires approval or not
- Any amendment that changes stocking standards or FDU boundaries, requires approval
- Attachments must include a document in the Legal Document section (Attachments screen)
- Amendments to FDU boundaries and/or stocking standards must have attachments in the appropriate section on the Attachments screen

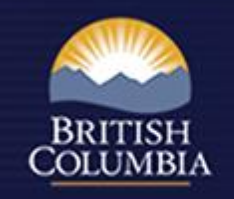

#### How to review an amendment

- **Identify FSP using InBox or Search menu**
- View FSP including legal document; Map of FDU boundaries; Map of Section 196 and declared areas; stocking standards; supporting documentation
- Use Workflow Screen to track progress
- Reviewer can mark ready for DDM decision
- DDM can request clarification (reverts back to "draft" or provide OTBH)
- DDM attaches decision document (Attachments screen)
- DDM to mark as approved or rejected (Workflow screen)

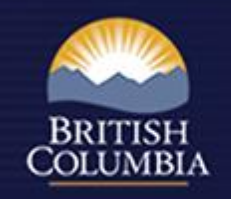

#### Business Rules – Review & Approval

- Email is sent to MoFLNRO mail list when FSP, amendment or extension is submitted
- Email is sent to FSP Submitter when:
	- The FSP, amendment or extension is approved
	- The FSP, amendment or extension is rejected
	- The DDM provides an Opportunity to be Heard (OTBH)
	- The DDM requests clarification
- History button (next to Go button on every screen) contains audit trail of major activities in the submission process